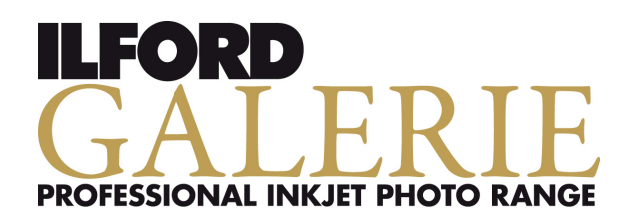

**This document is designed to work with both desktop and large format >A3+ inkjet printing systems. Please make sure that you are using the correct components.** 

#### **INSTALLATION GUIDELINES (applicable for both desktop and large format >A3+ use)**

Save the zip file you have downloaded onto your computer in a folder you will be able to locate easily.

Uncompress the zip file within the folder by 'right clicking' and selecting 'extract all' for **Microsoft**® **Windows** or 'double clicking' the file for **Mac®** based operating systems, continue as follows:

#### **Microsoft**®  **Windows**

Right click on \*.icc file and select "Install Profile", this will automatically save the profile in the correct location, alternatively, save the profile manually into the correct location as listed below:

Windows Vista: C:\WINDOWS\system32\spool\drivers\color

Windows XP: C:\WINDOWS\system32\spool\drivers\color

Windows 2000: C:\WINNT\spool\drivers\color

Windows 7: C:\WINDOWS\system32\spool\drivers\color

#### **Mac® OSX**

Save the profile into the following location:

**OSX 10.3 / 10.4:** Library/Application Support/Adobe/Color/Profiles

#### **OSX 10.5 / 10.6 / 10.7:** Library/ColorSync/Profiles

**info for Mac OS 10.7 Lion**: The Library folder is hidden but can be accessed by selecting the Go menu ( in Finder ) and holding down the Option key.

If your Adobe Photoshop® software is running, you will have to re-start the programme to make sure that the profiles are loaded into the application.

Whilst every effort has been made to assure the quality of the ICC profile, results may be affected by local conditions such as temperature, humidity, drying and viewing conditions. Further optimisation maybe needed.

#### **FOR OPTIMUM PRINTING RESULTS, CONDITIONS AS CLOSE AS POSSIBLE TO THOSE USED WHEN CREATING THE PROFILES ARE NEEDED. This applies for both desktop and large format >A3+**

- Room temperature 20-25°C (68-77°F)
- Room humidity 40-60% RH
- Viewing light 5000K (CRI 93 or better)
- Monitor calibrated and profiled
- Use printer manufacturers' inks
- Work in RGB color space

#### **INSTALLATION GUIDELINES for Windows Printer Preset HP Designjet Z3200 only**

Download the paper preset required and make sure that your HP Designjet Z3200 printer is connected and switched on.

Open the HP Printer Utility and click on Color Center and click on Import Paper Preset, which will open a separate browser window. Browse to the location of your downloaded Paper Preset (.oms file) select the file and click on Update. The Paper Preset will install automatically and the printer will restart.

From the Color Center /Paper Preset Management panel Synchronise Paper Presets. You will now find the newly installed Paper Preset under Additional Media on the front panel of your HP Designiet Z3200 and also in the printer driver. Load Paper and run a Calibration from either the printer front panel or the Color Center (Paper Preset Management / Calibrate Paper).

You can now print from Photoshop or other applications as normal.

The installed ICC profile will have the same name as the Paper Preset. Follow the supplied printing information in the HP How to print guide.

#### **INSTALLATION GUIDELINES for Mac Printer Preset HP Designjet Z3200 only**

Download the paper preset required and make sure that your HP Designjet Z3200 printer is connected and switched on.

Open the HP Printer Utility and select **Import** Paper Preset inside the HP Color Center. Click on **Import**, which will open the HP Z3200 Web Server window. Click on **Choose File** to select the paper preset (.oms file) that you have downloaded and then click on **Update**. The Paper Preset will install automatically and the printer will restart.

The HP Printer Monitor will automatically open a pop-up window to update the paper list on your computer, click on **Update**. You will now find the newly installed Paper Preset under **Additional Media** or **Custom paper** category on the front panel of your HP Designjet Z3200.

The ICC profile will be automatically installed on your computer, ready to be used by your imaging software. Load Paper and run a **Calibration** from either the printer front panel or the Color Center (Paper Preset Management / Calibrate Paper).

You can now print from Photoshop or other applications as normal.

Follow the supplied printing information in the HP **How to print** guide.

#### **PLEASE NOTE (HP Designjet Z3200 only)**:

If Printer Presets are used Color Management details listed later in this document are not relevant. Whilst every effort has been made to assure the quality of the ICC profile, results may be affected by local conditions such as temperature, humidity, drying and viewing conditions. Further optimisation maybe needed.

#### **PROFILE NAMING EXPLANATION**

To use your selected profile correctly you will need to make a note of the profile 'name' for use during printing. It is made up in the following way:

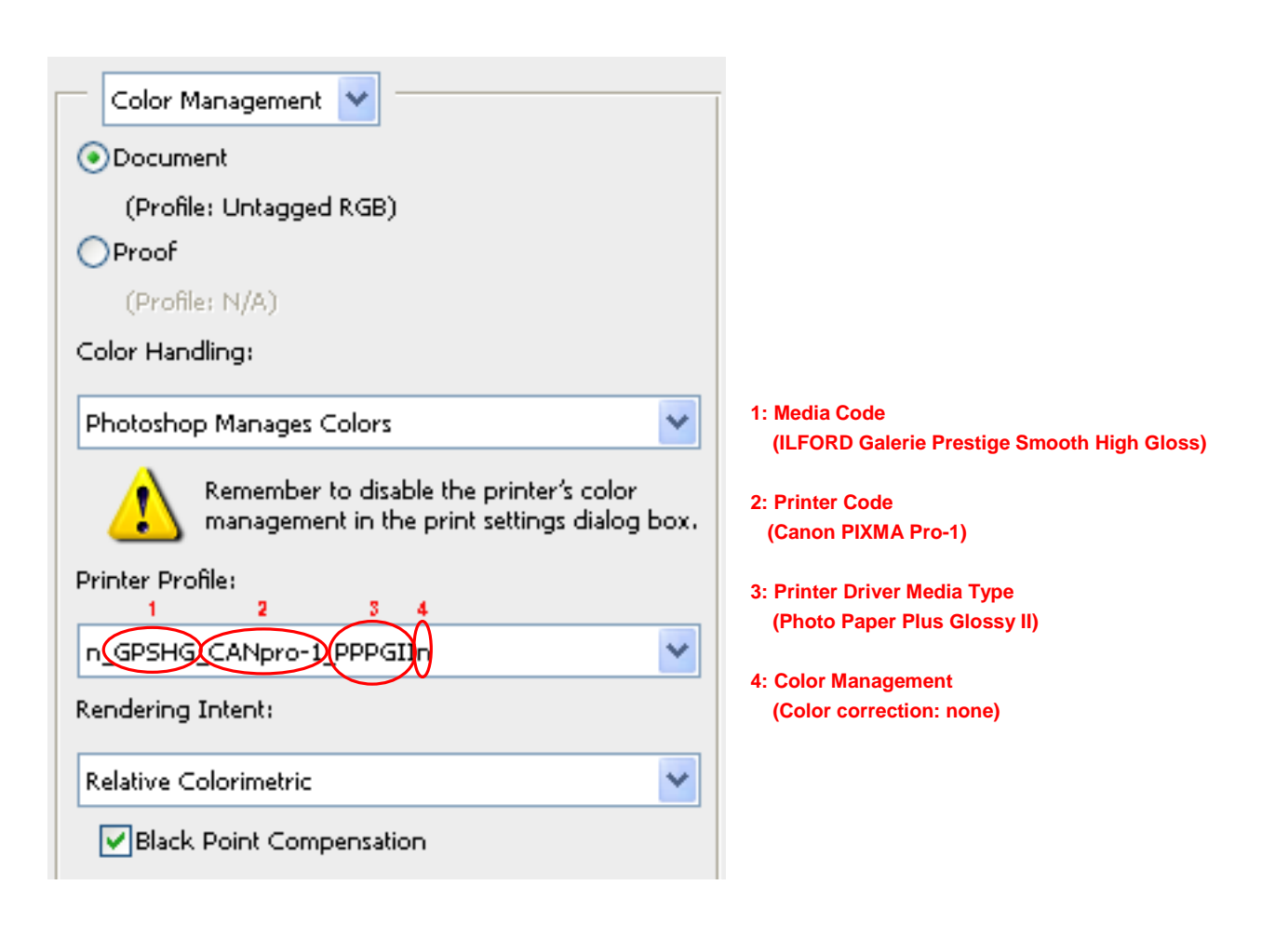

#### **Typical name examples:**

Epson: **GPGFS13\_EPSr2400\_PSPPn GPSGP12\_EPSpro11880\_PGPP250n**  Canon: **GPSGP12 CANip5300 PPP1n GPSFAC CANipf8100 CMmmo** HP: **GPSLD11\_HP7960\_PPPP GPSHG7\_HPz3100\_PSGSLIamc**  Lexmark: GPSPP12 LEXp915 LPG

See **Appendix A** for full details of coding.

**Desktop Large Format >A3+** 

### **1. HOW TO PRINT**

- In Adobe Photoshop<sup>•</sup> CS4 and CS5 go to the "Print" window, select "Color Management" and "Photoshop Manages Colors" in the "Color Handling" field. Choose the correct profile (saved name) in the "Printer Profile" field and set the "Rendering Intent:" to "Relative Colorimetric\*", then press "Print..." select the media type required (refer to Appendix A3) then proceed to 2. Color Management, below.
- In Adobe Photoshop**®** CS3 go to the **"Print"** window, select "**Color Management**" and **"Photoshop Manages Colors"** in the **"Color Handling"** field. Choose the correct profile (saved name) in the **"Printer Profile"** field and set the **"Rendering Intent:"** to **"Relative Colorimetric\*"**, then press **"Print…"** select the media type required (refer to **Appendix A3)** then proceed to 2. Color Management, below.
- In Adobe Photoshop**®** CS2 go to the **"Print with Preview"** window, click **"More Options"**, select "**Color Management**" and **"Let Photoshop Determine Colors"** in the **"Options/Color Handling"** field. Choose the correct profile (saved name) in the **"Options/Printer Profile"** field with **"Rendering Intent: Relative Colorimetric\*"**, then press **"Print…, Properties…"** select the media type required (refer to **Appendix A3**) then proceed to 2. Color Management, below.
- In Adobe Photoshop<sup>®</sup> v.6.0 CS go to the "Print with Preview" window, click "Show More **Options"** and select "**Color Management**". Choose the correct profile (saved name) name in the **"Print Space"** field with **"Intent: Relative Colorimetric\*"**, then press **"Print…, Properties…"**  select the media type required (refer to **Appendix A3)** then proceed to 2. Color Management, below.

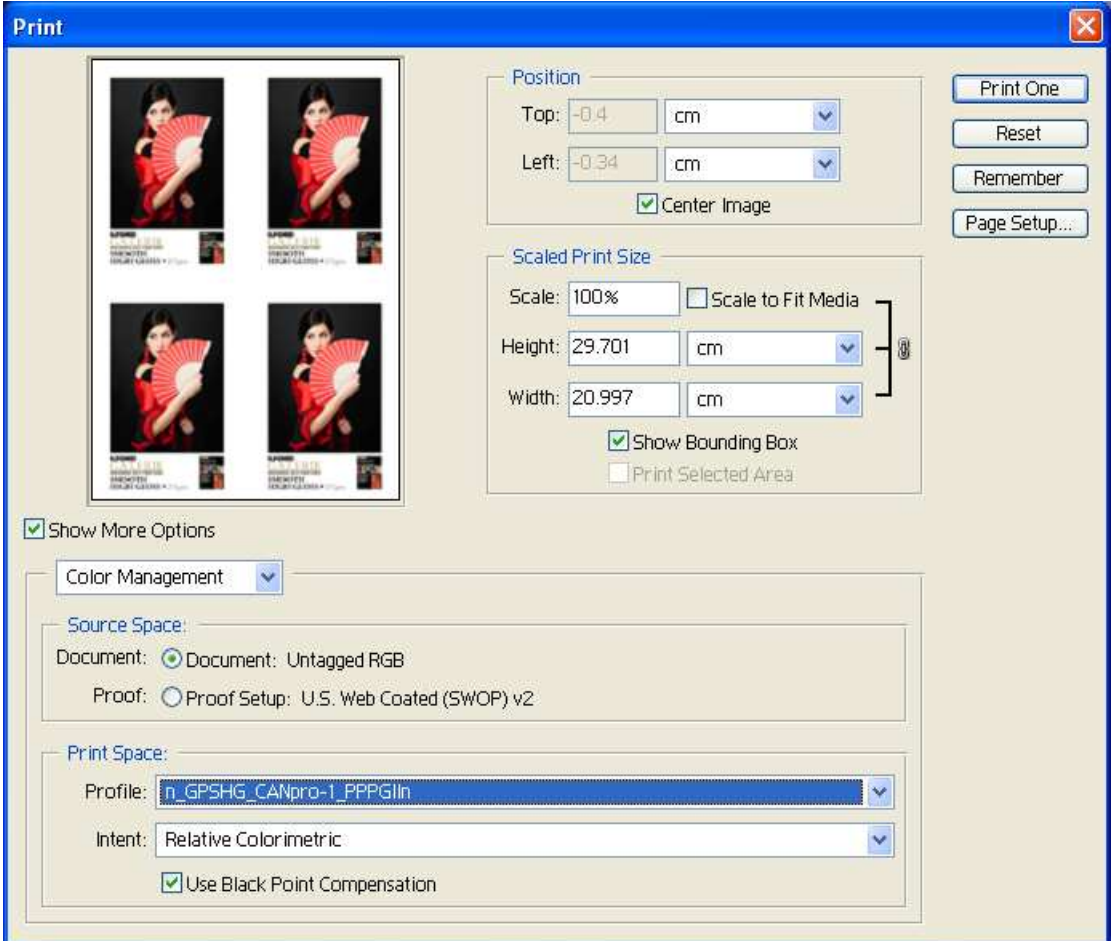

- In Adobe Elements<sup>®</sup> v.7.0 to 10.0 go to the "Print" window, select "Color Management" and "Photoshop Manages Colors" in the "Color Handling" field. Choose the correct profile (saved name) in the "Printer Profile" field and set the "Rendering Intent:" to "Relative Colorimetric<sup>\*</sup>", then press "Print..." select the media type required (refer to Appendix A3) then proceed to 2. Color Management, below.
- In Adobe Photoshop Elements**®** v.6.0, go to the **"Print"** window, select **"Photoshop Elements Manages Colors"** in the **"Color Handling:"** menu. Choose the correct profile (saved name) in "**Printer profile:**" and set the **"Rendering Intent"** to **"Relative Colorimetric\*"**, then press **"Printer Preferences"** select the media type required (refer to **Appendix A3)** then proceed to 2. Color Management, below.

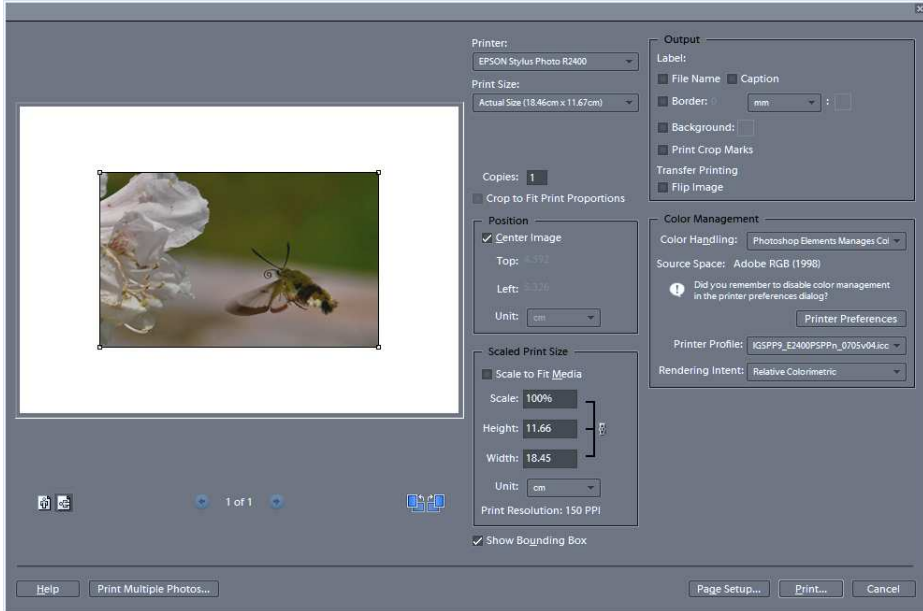

- In Adobe Photoshop Elements<sup>®</sup>, up to v.5.0, go to the "Print" window, click "Show More **Options"**. In "**Printer profile**" select the correct profile (saved name) and under **"Rendering Intent"** select **"Relative Colorimetric\*"**, then press **"Print…, Properties…"** select the media type required (refer to **Appendix A3)** then proceed to 2. Color Management, below.
- In Adobe Photoshop Lightroom**®** go to the **"Print"** window, scroll down on the right side to **"Print Job"**. Select **"Other"** in the **"Printer Profile"** field, under "**Color Management**" and make sure to choose (check box) the correct profile (saved name). Press **"OK"**, set the **"Rendering Intent:"** to **"Relative Colorimetric\*"** and go to **"Print Settings…"** or **"Print…"** select the media type required (refer to **Appendix A3**) then proceed to 2. Color Management, below.

**\* Important Information: Different rendering intents can affect the final look of the image. Generally, Relative Colormetric gives the best overall results, however, for saturated colours, the use of Perceptual Rendering intent may provide a better final image. Either option can be used and the final choice is really down to personal preference. For large format applications our ICC profiles have been optimised for use with perceptual rendering intent so we suggest that this is used.** 

### **2. Color Management (refers to 4 in Profile Naming explanation)**

**Color management:** (lower case last letter(s) in the profile name)

In the printer driver use the following set-ups.

For **Canon**: In **"Properties"**, go to "**Manual"**, in **"Color/Intensity"**, press "**Set"** and select **"None"** in the **"Print type"** menu. **Note:** Very Important, especially where Photoshop manages colour.

For **Epson**: Go to **"Advanced"**, select **"ICM"**, in **"Color Management"** select **"Off"**(No Color Adjustment). **Note:** Very Important, especially where Photoshop manages colour .

For **HP**: In **"Properties"**, go to "**Color"** and select **"Application Managed Colors"** in the **"Color Management"** menu. **Note:** Very Important, especially where photoshop manages colour .

#### **Color management:** (no lower case last letter(s) in the profile name)

If there is no lower case last letter(s) (…n.icc or …amc.icc) in the profile name, keep the Color Management setting as default value. **n:** Color correction:None (Color Mode) (for Canon printers) **mmo:** Matching Mode: Off (for Canon printers) **n:** "Off"(No Color Adjustement) for Epson printers **amc:** Application Managed Colors (for HP printers) **mba:** Managed by Application (for HP printers)

**Print Quality:** If nothing special is mentioned in the Printer Driver Media Type Code, then use "High" for Canon printers, "Photo" or "Best Photo" for Epson printers, "Best" for HP desktop printers and "Standard" for HP Z-series printers. If these settings are not available, use the default value.

• When all adjustments have been made and you are ready to print, press "OK"

#### **1. Media Codes – Note: not all products are available in all formats**

#### **Desktop and Rolls: GALERIE PRESTIGE**

**GPCN =** ILFORD Galerie Prestige Canvas Natural **GPFAS =** ILFORD Galerie Prestige Fine Art Smooth **GPFAT** = ILFORD Galerie Prestige Fine Art Textured **GPGCS** = ILFORD Galerie Prestige Gold Cotton Smooth **GPGCT** = ILFORD Galerie Prestige Gold Cotton Textured **GPGFS13** = ILFORD Galerie Prestige Gold Fibre Silk **GPGMS** = ILFORD Galerie Prestige Gold Mono Silk **GPSGP11** = ILFORD Galerie Prestige Smooth Gloss Paper **GPSPP11** = ILFORD Galerie Prestige Smooth Pearl Paper **GPSGP12** = ILFORD Galerie Prestige Smooth Gloss Paper **GPSPP12** = ILFORD Galerie Prestige Smooth Pearl Paper **GPSHG7** = ILFORD Galerie Prestige Smooth High Gloss **GPSFAP** = ILFORD Galerie Prestige Smooth Fine Art Paper **GPSLD11** = ILFORD Galerie Prestige Smooth Lustre Duo (Sheets only)

**Large format Rolls: GALERIE PRESTIGE GPSFAW** = ILFORD Galerie Prestige Smooth Fine Art Weave Paper **GPSFAM** = ILFORD Galerie Prestige Smooth Fine Art Matte Paper **GPSFAC** = ILFORD Galerie Prestige Smooth Fine Art Canvas

### **2. Printer Codes Canon® :**

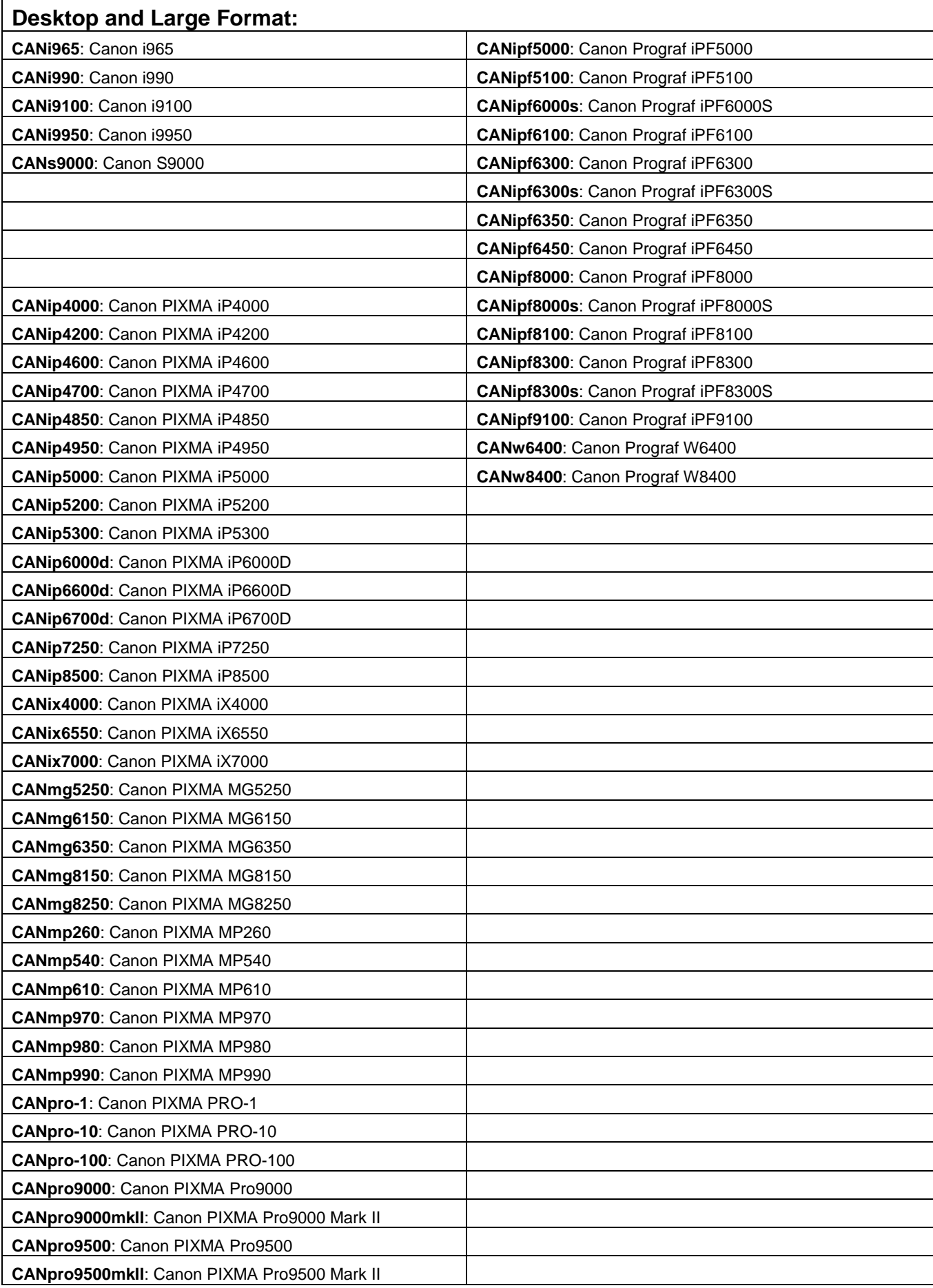

### **3. Printer Driver Media Type - Canon® :**

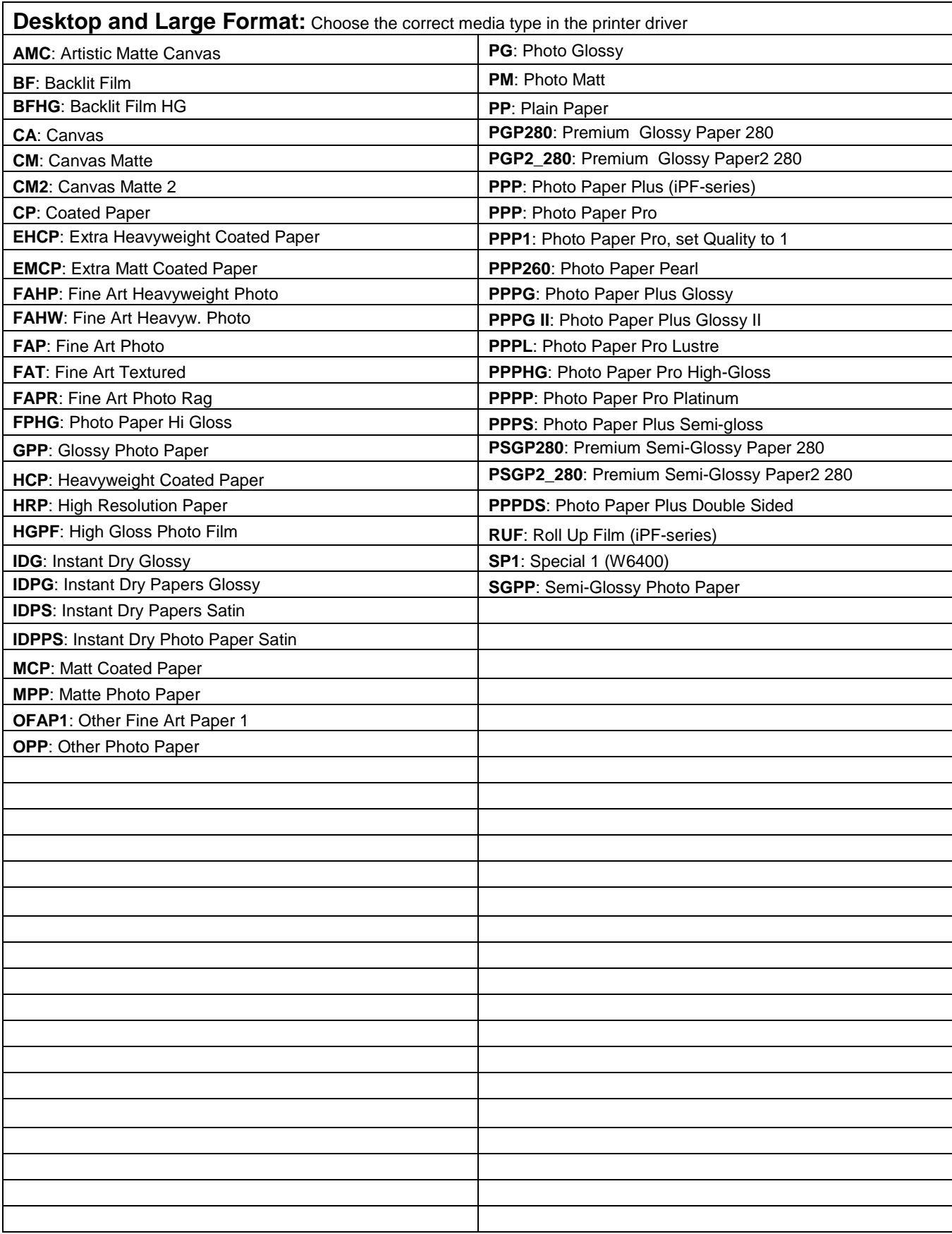

### **2. Printer Codes - Epson® :**

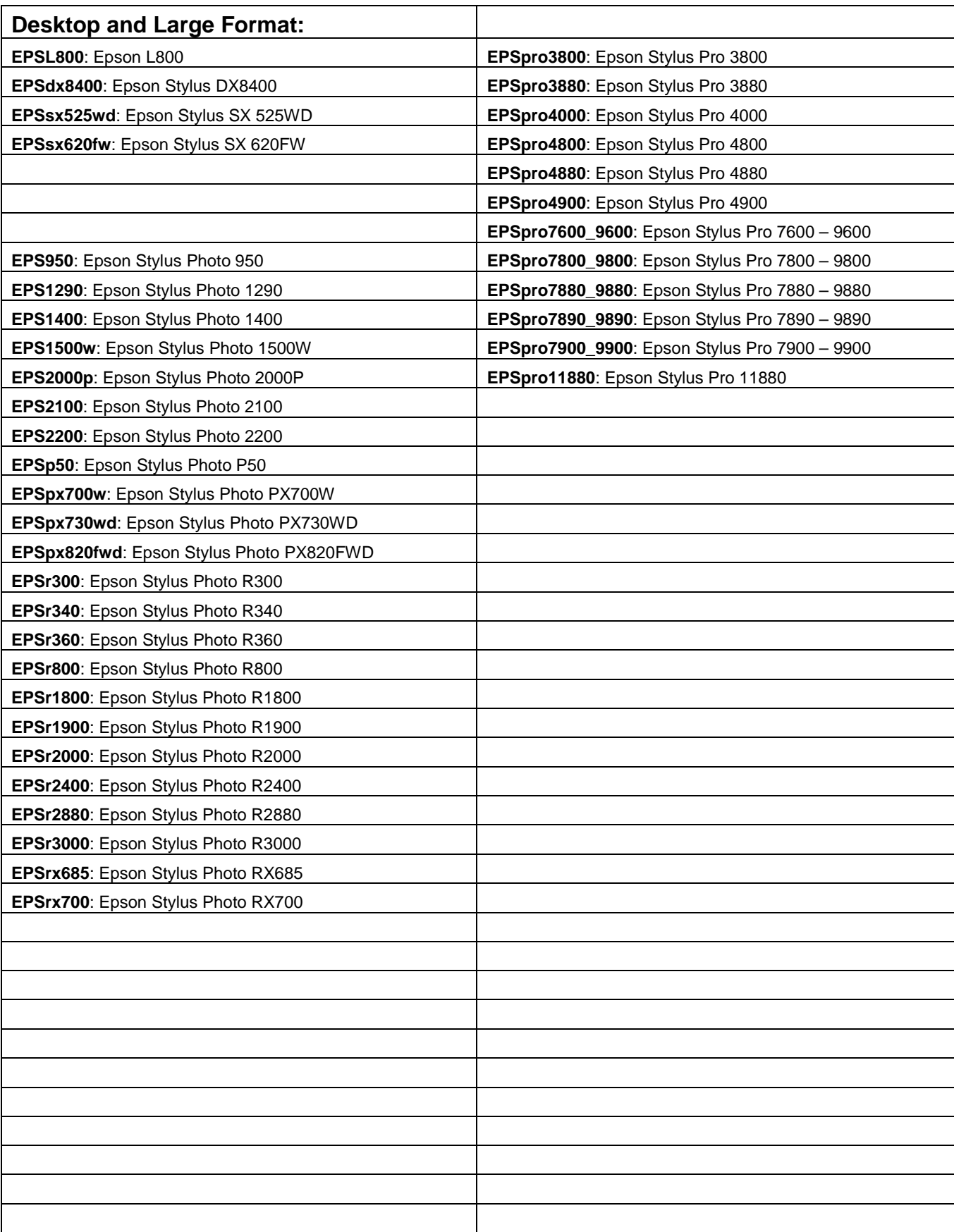

### **3. Printer Driver Media Type - Epson® :**

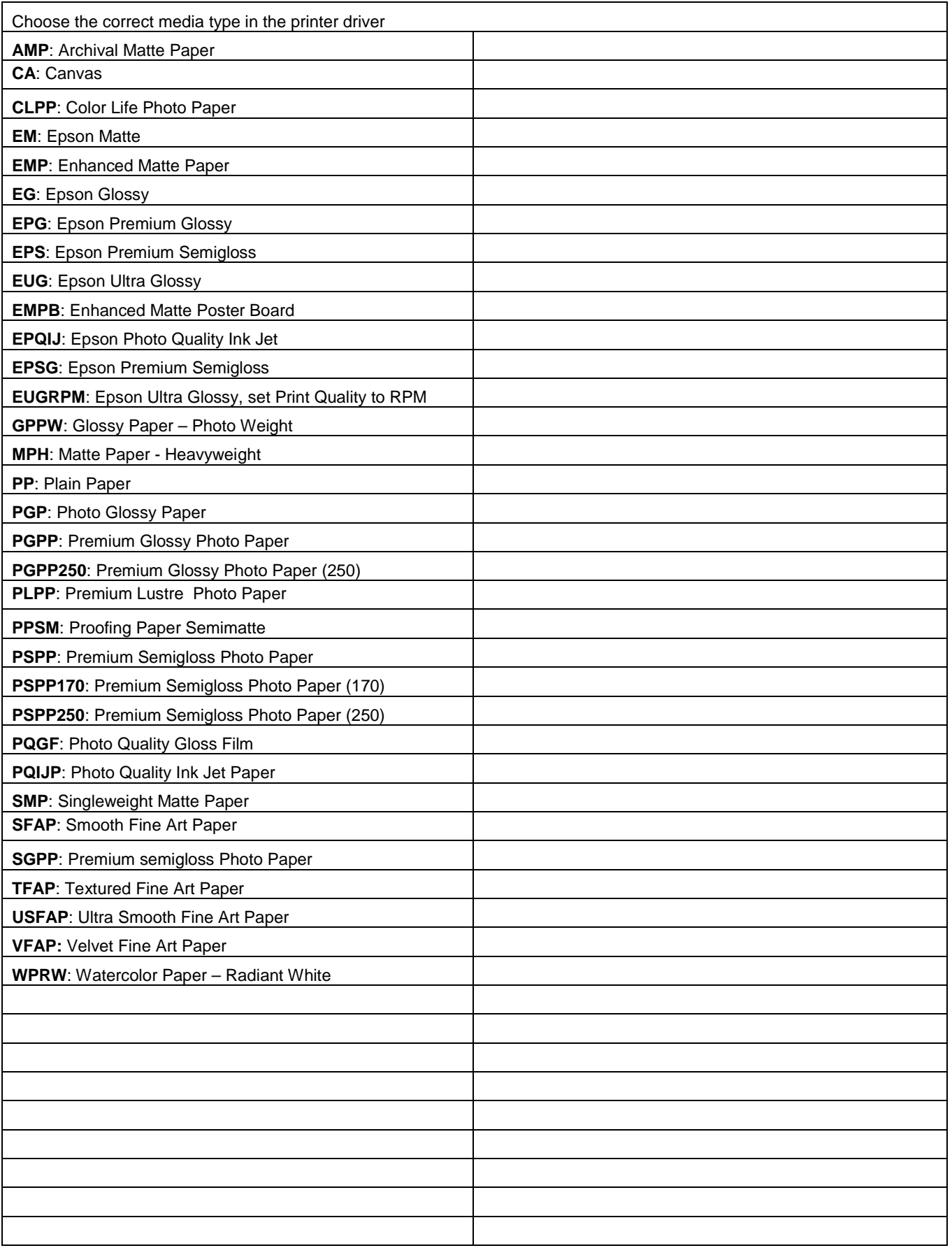

# **2. Printer Codes HP®**

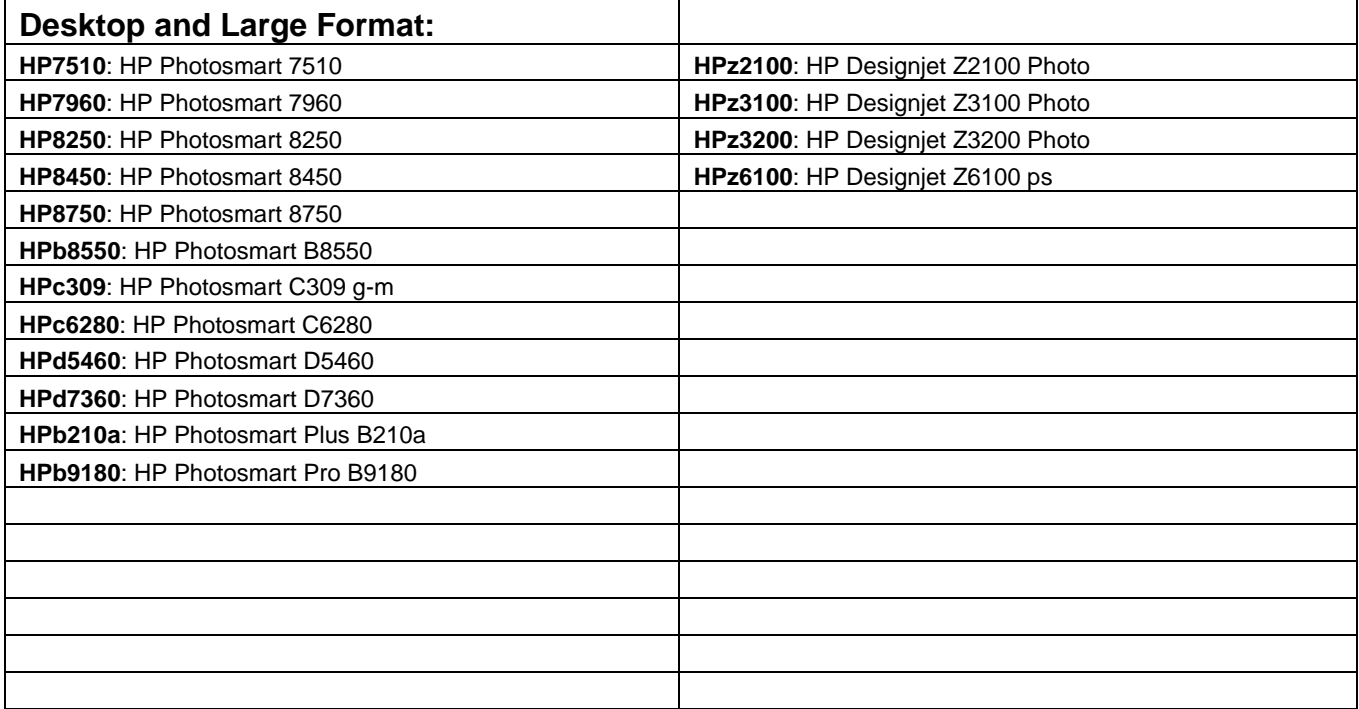

# **3. Printer Driver Media Type - HP®**

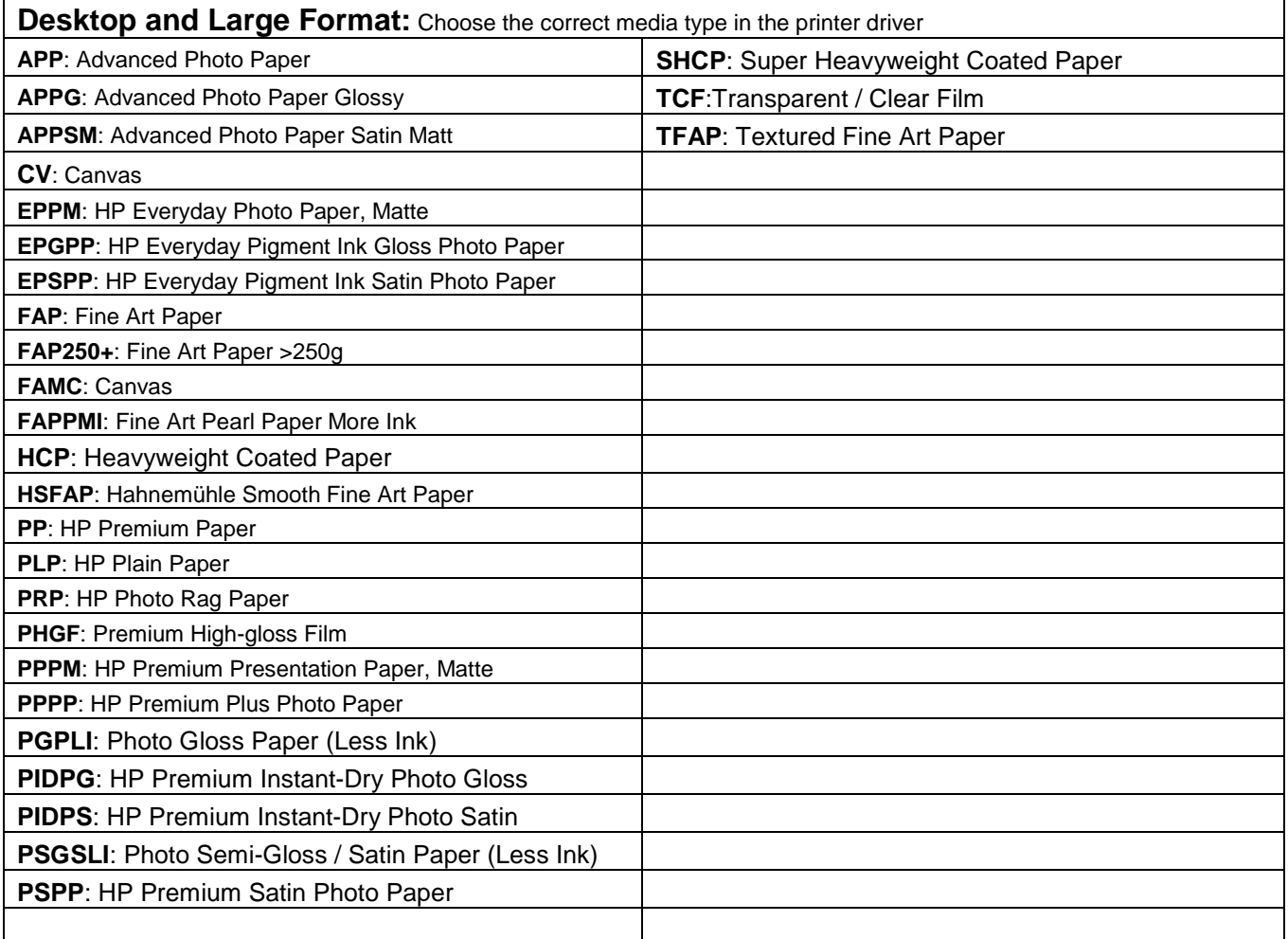

# **2. Printer Codes Lexmark®**

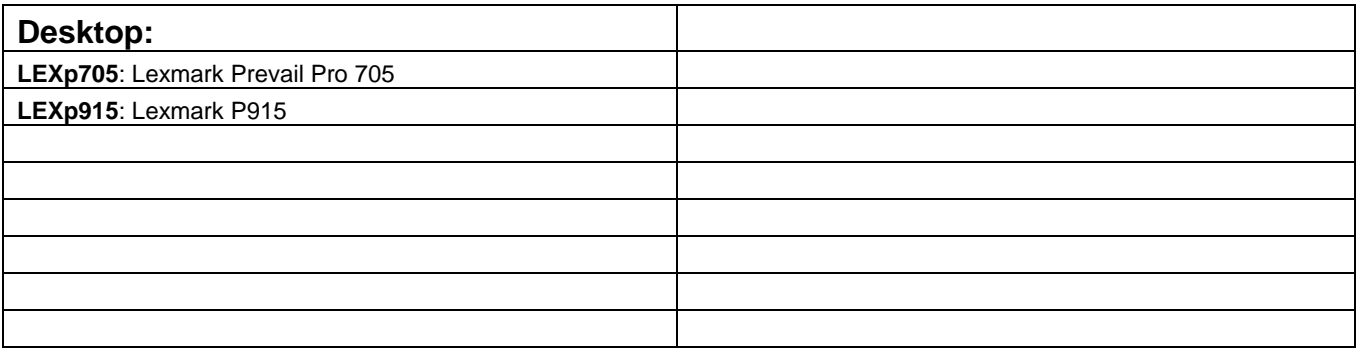

# **3. Printer Driver Media Type - Lexmark®**

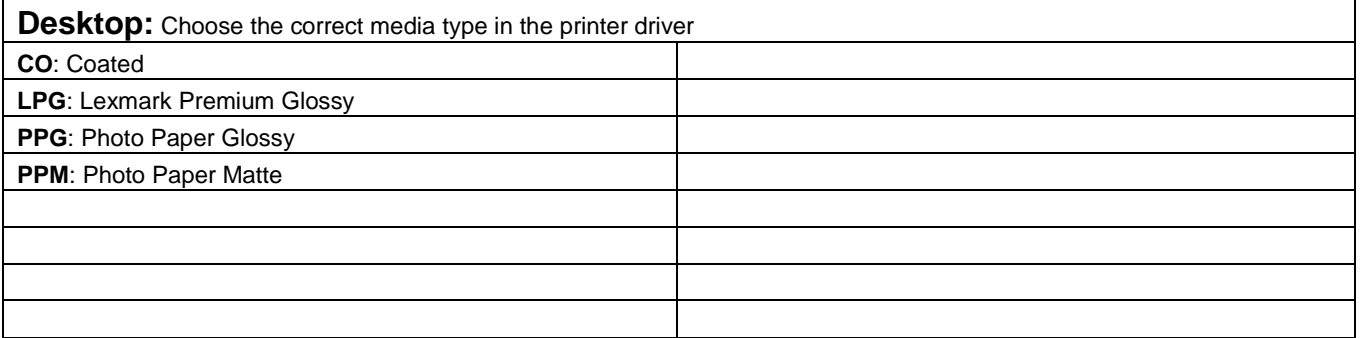

# **2. Printer Codes - Kodak®**

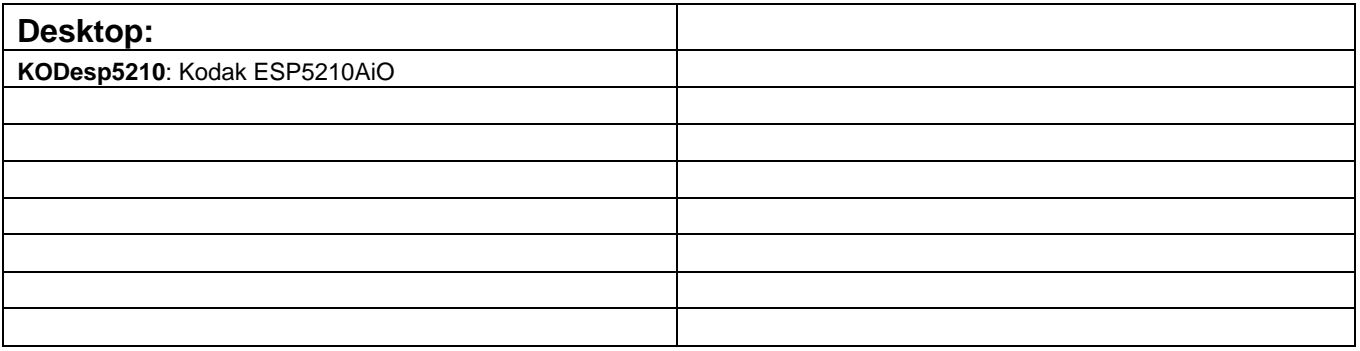

## **3. Printer Driver Media Type - Kodak®**

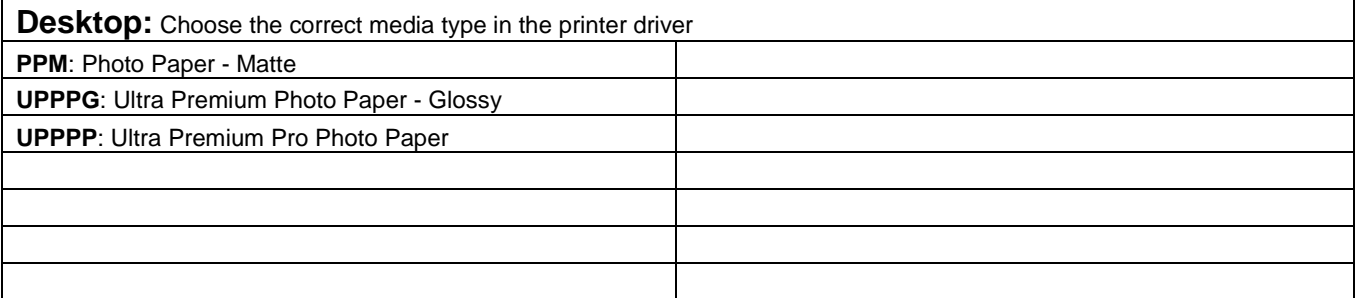

### **APPENDIX A**

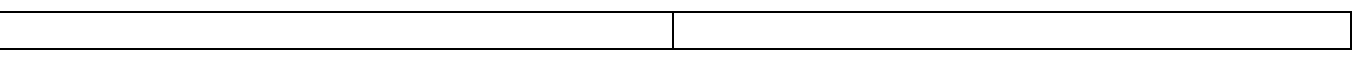